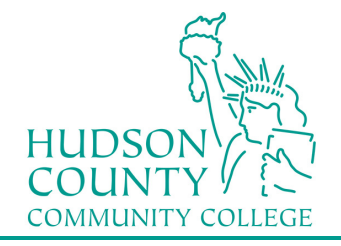

### **Wireless Setup Guide for Windows 7**

**Step 1:**  Troubleshoot problems Open your "Network and Sharing Center" by Open Network and Sharing Center right clicking on your Network Connection in **© ☆ 『** 5/9/2014 the Notification Area (lower right-hand corner next to the time). **Step 2:**  Control Panel > All Control Panel Items  $\ddot{\phantom{1}}$ Nety Left click on "Manage wireless networks" **Control Panel Home** View your basic netwo Manage wireless networks Change adapter settings ITST420 1200026 Change advanced sharing (This computer) settings View your active networks **Step 3:**  Manage wireless networks that use (Wireless Network Connection) Windows tries to connect to these networks in the order listed below. Click "Add" Add Adapter properties Profile types Network and Sharing Center Networks you can view, modify, and reorder (4) How do you want to add a network? **Step 4:** Manually create a network profile This creates a new network profile or locates an existing network and saves a profile Click "Manually Create a Network Profile" for the network on your computer. You need to know the network name (SSID) and security key (if applicable).

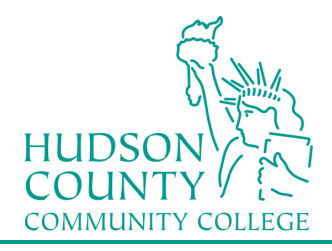

#### **Information Technology Services**

Support Phone: Support Email: Website: (201) 360-4310 itshelp@hccc.edu www.hccc.edu/its

# **Step 5:**

Fill in the information as seen here and then click Next.

### For **NETWORK NAME**:

**Faculty/Staff:** Enter "HCCC" **Students:** Enter "student"

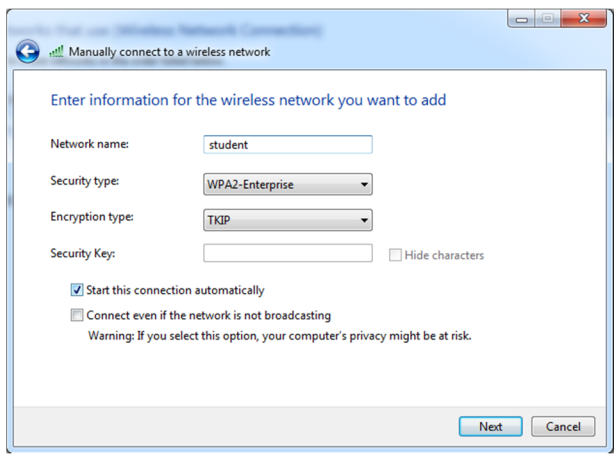

Click on "Change connection settings" **Step 6:** 

 $\rightarrow$  Change connection settings Open the connection properties so that I can change the settings.

## **Step 7:**

- A. Click on the Security tab
- B. Verify that PEAP is selected
- C. Click on Settings button

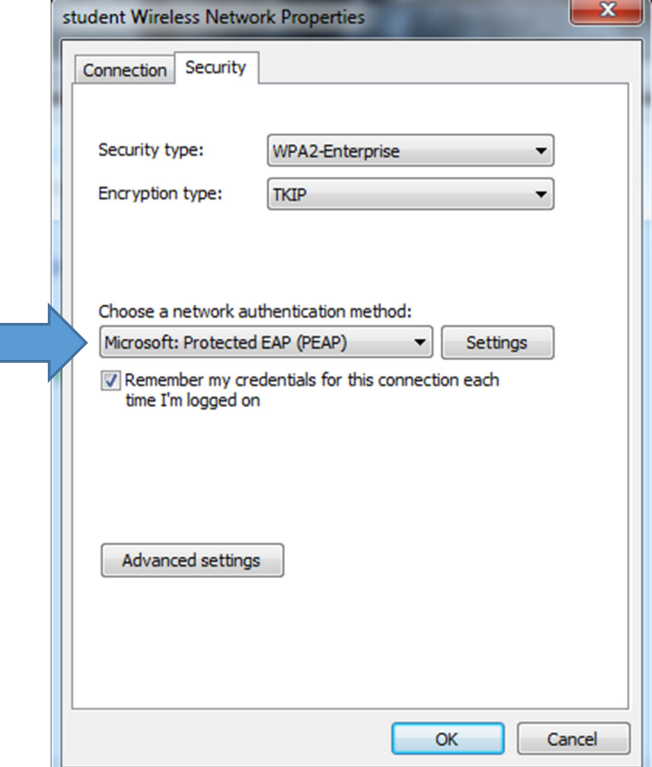

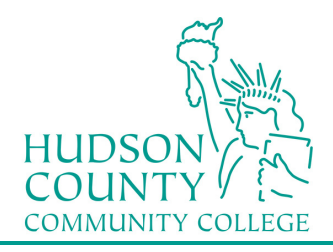

### **Information Technology Services**

Support Phone: Support Email: Website:

 (201) 360-4310 itshelp@hccc.edu www.hccc.edu/its

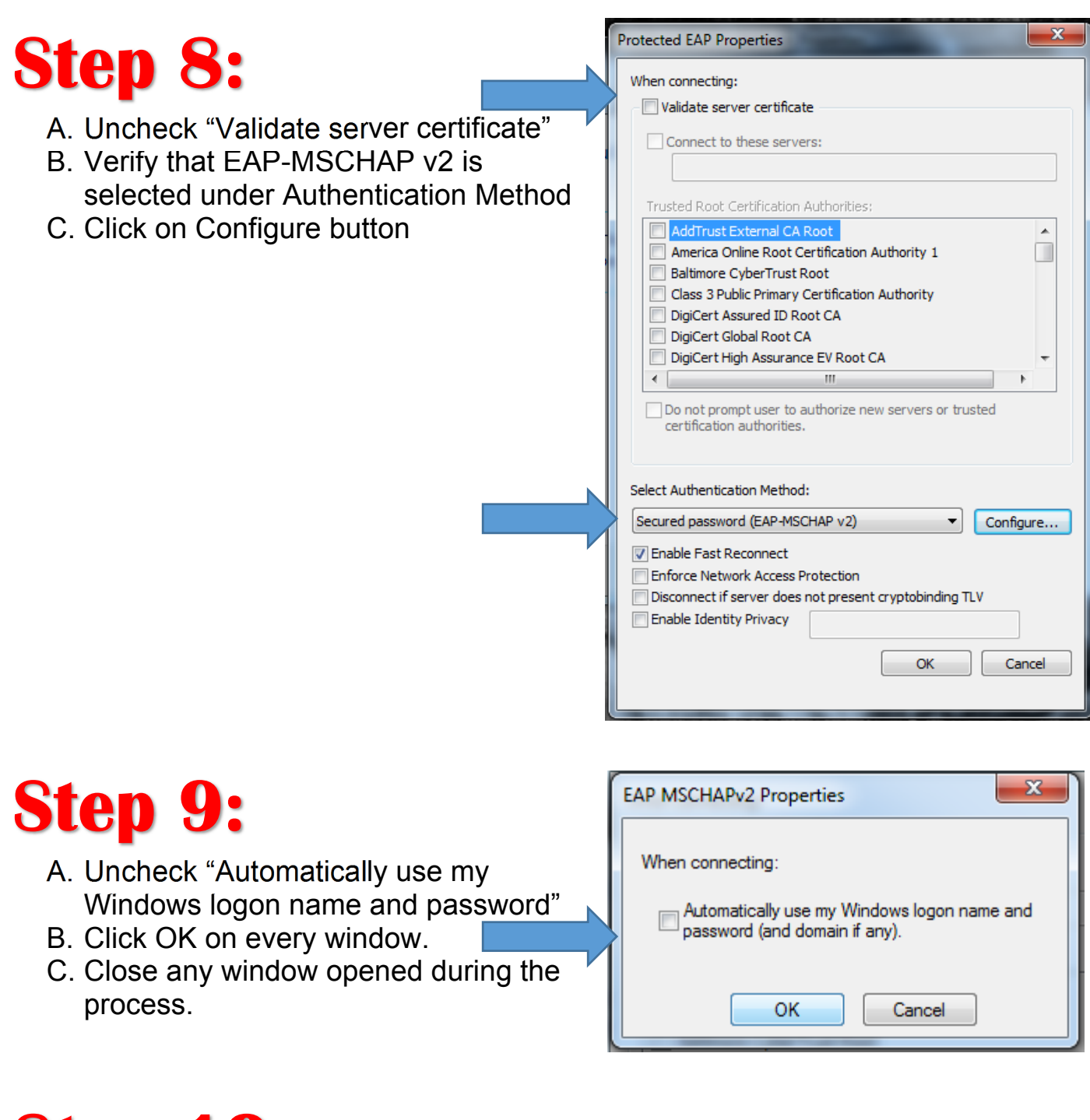

## **Step 10:**

Click on the bubble message in the lower right-hand corner.

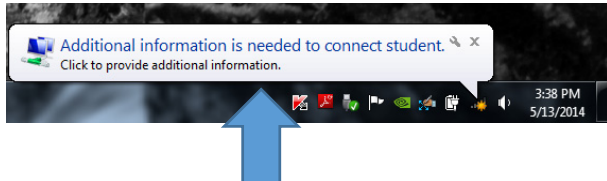

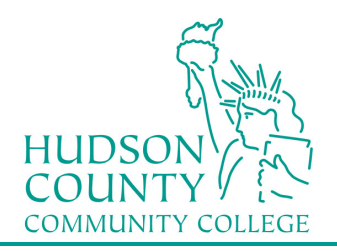

#### **Information Technology Services** Support Phone: (201) 360-4310

Support Email: Website: itshelp@hccc.edu www.hccc.edu/its

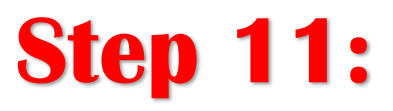

You will be prompted for Network Authentication. Enter your Login Credentials substituting Username and Password with your MyHudson Portal account information and click OK.

### STUDENT EXAMPLE:

Student Name: *John Smith* Student ID# *2243333 Born: June 17, 1991* Username = *jsmith3333@live.hccc.edu* Password = *061791* 

FACULTY & STAFF FXAMPLE Employee Name: *John Smith*

Username = *jsmith@hccc.edu* Password = *(same as Portal credentials)* 

*Please note: It may take 2-3 attempts to successfully connect, be sure to enter your password correctly.* 

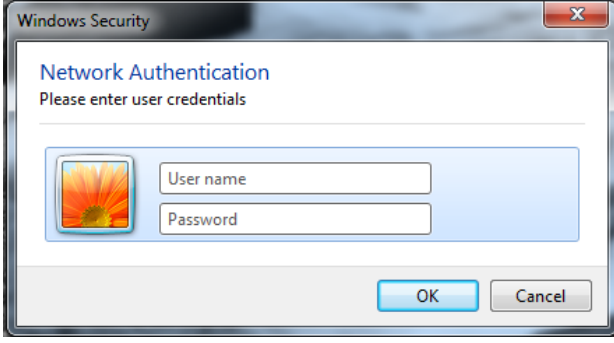